### **PROCEDIMENTOS PARA GERAR A DECLARAÇÃO NADA CONSTA DA BIBLIOTECA NO PERGAMUM**:

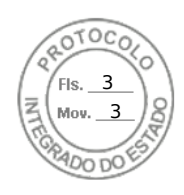

A Declaração de Nada Consta poderá ser emitida pelos alunos e servidores, por meio do acesso (com login e senha) Acessar o Catalogo online no seguinte endereço: [http://biblioteca.unespar.edu.br/à](http://biblioteca.unespar.edu.br/) **área exclusiva do usuário**, no sistema da biblioteca, no menu à esquerda conforme a figura abaixo:

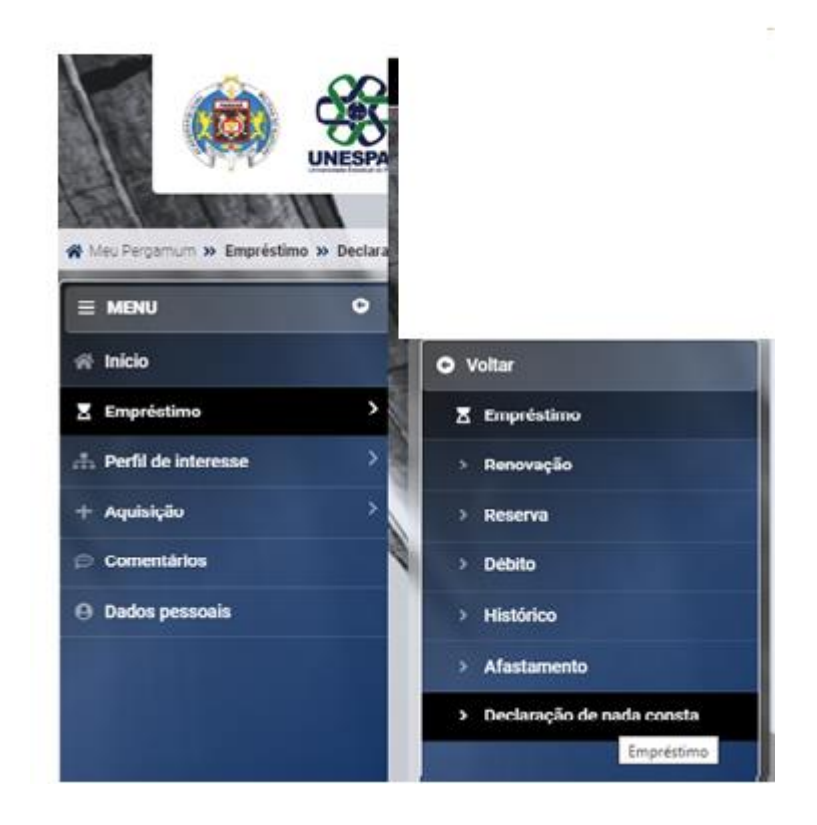

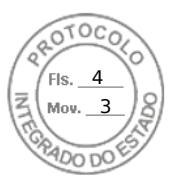

#### 1º - Acessar o Catalogo online no seguinte endereço: <http://biblioteca.unespar.edu.br/>

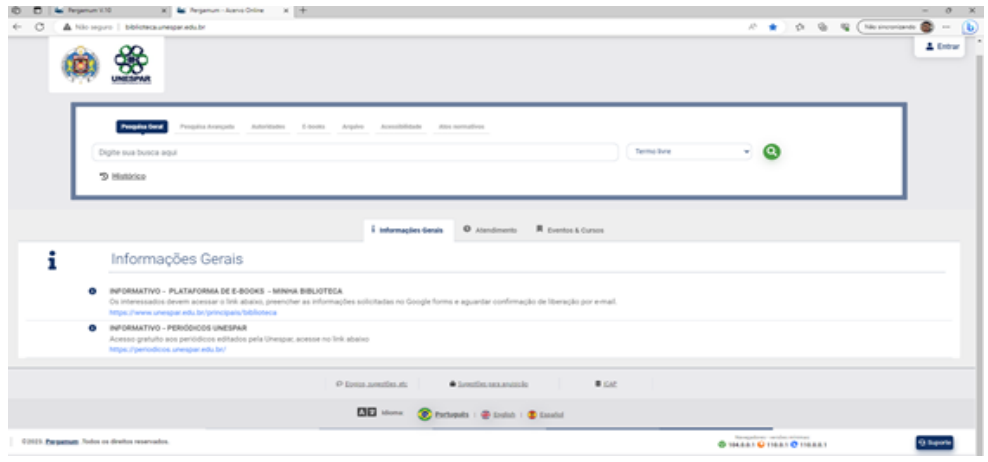

### 2º - Clicar sobre o botão ENTRAR:

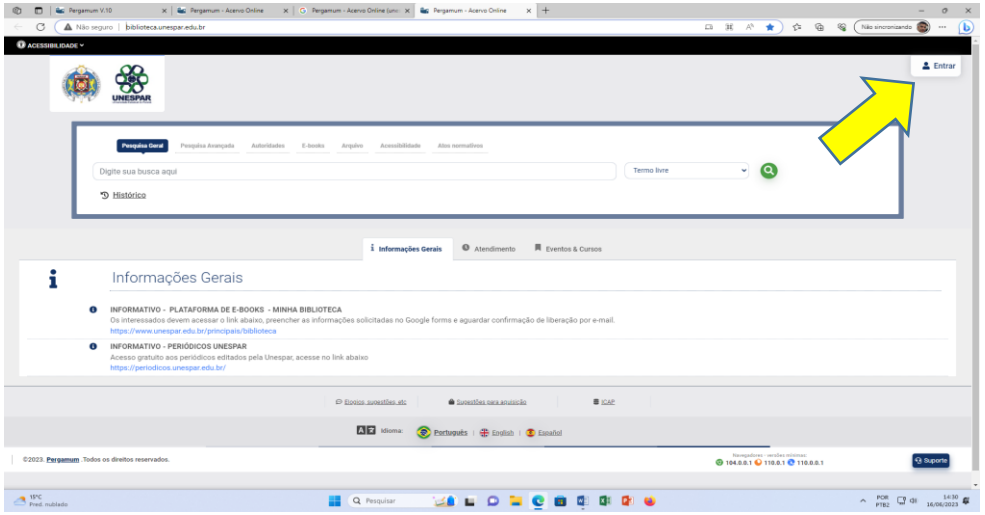

#### 3º - Inserir Login e senha utilizados para realizar os empréstimos e renovações:

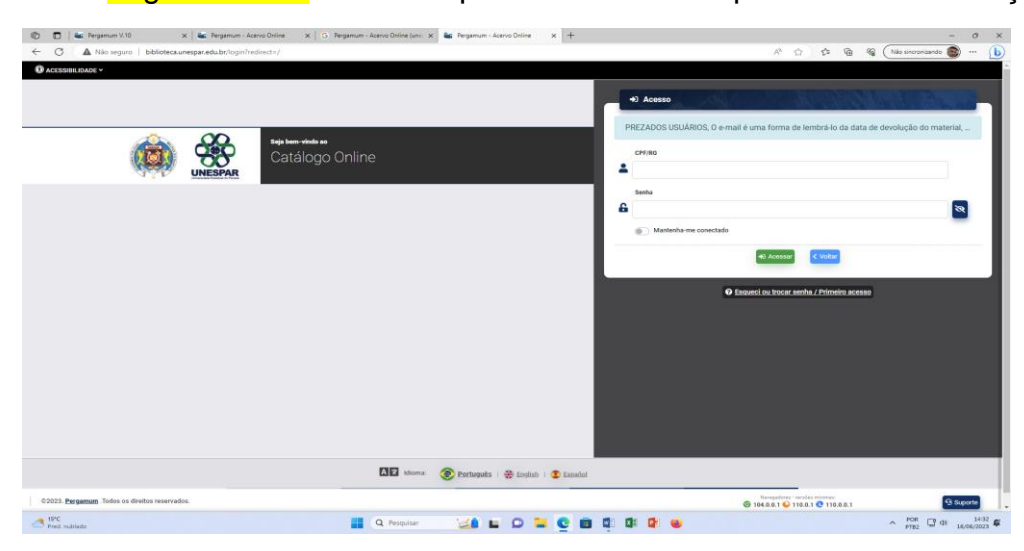

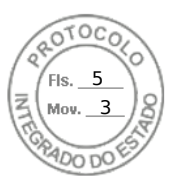

## 4º - Clicar sobre o nome que ficará em destaque após efetuar o login:

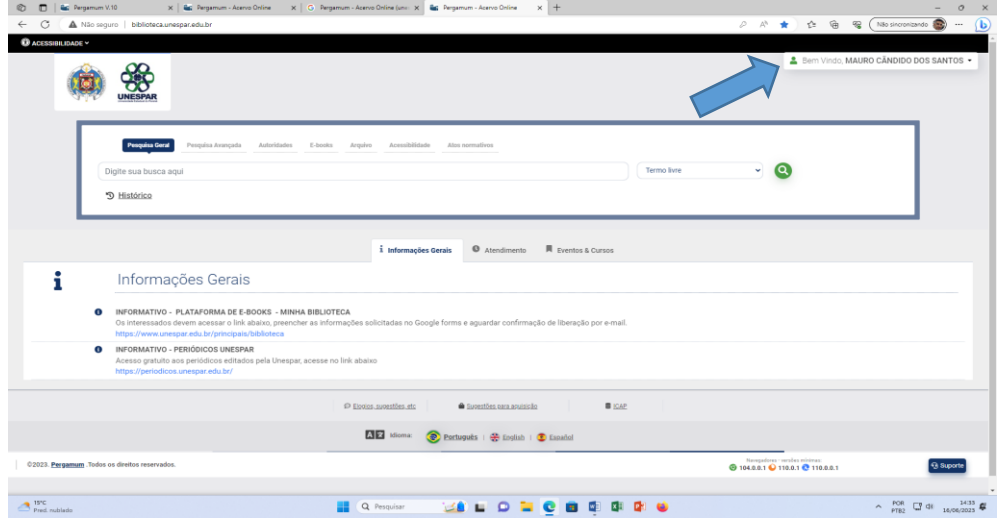

# 5º - Clicar sobre Meu Pergamum

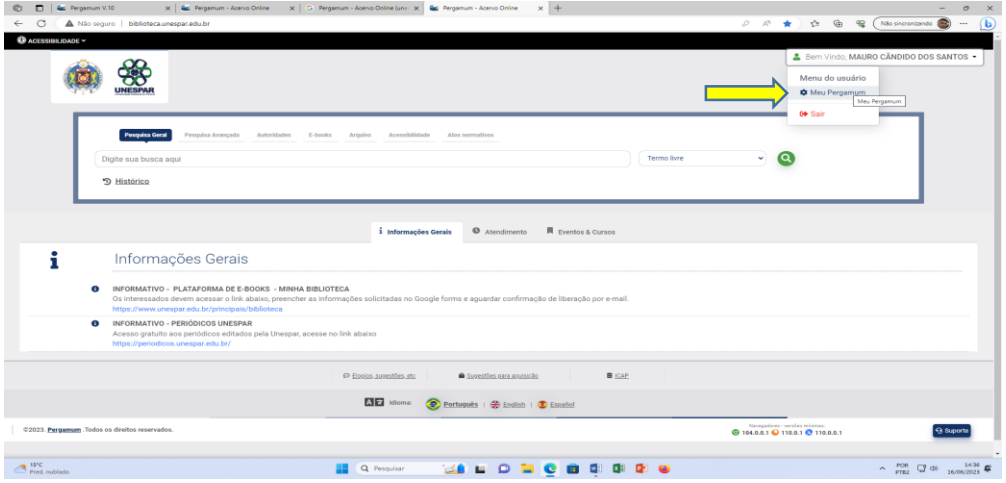

# 6º - Clicar no menu a função Empréstimo:

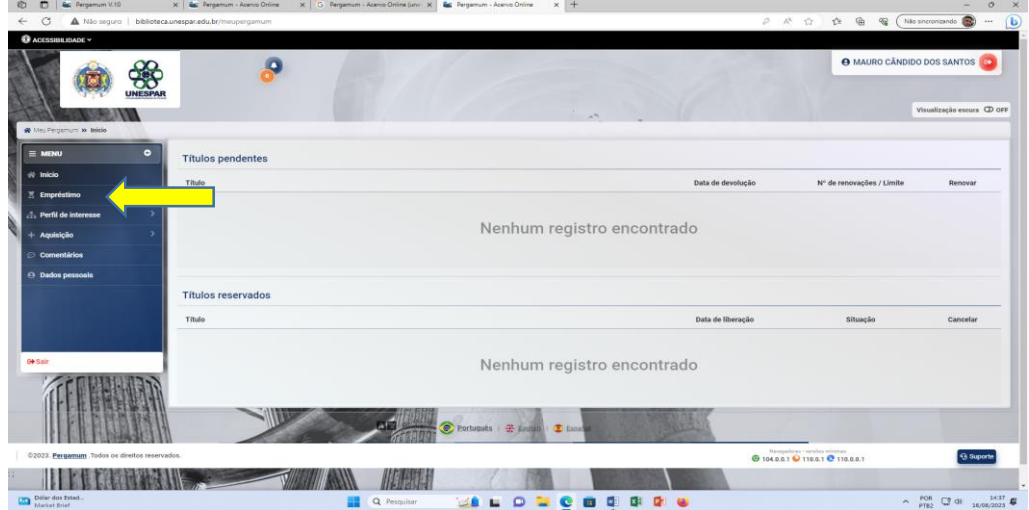

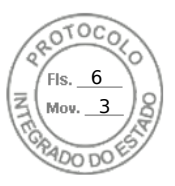

## 7º - Selecionar Opção Declaração Nada Consta;

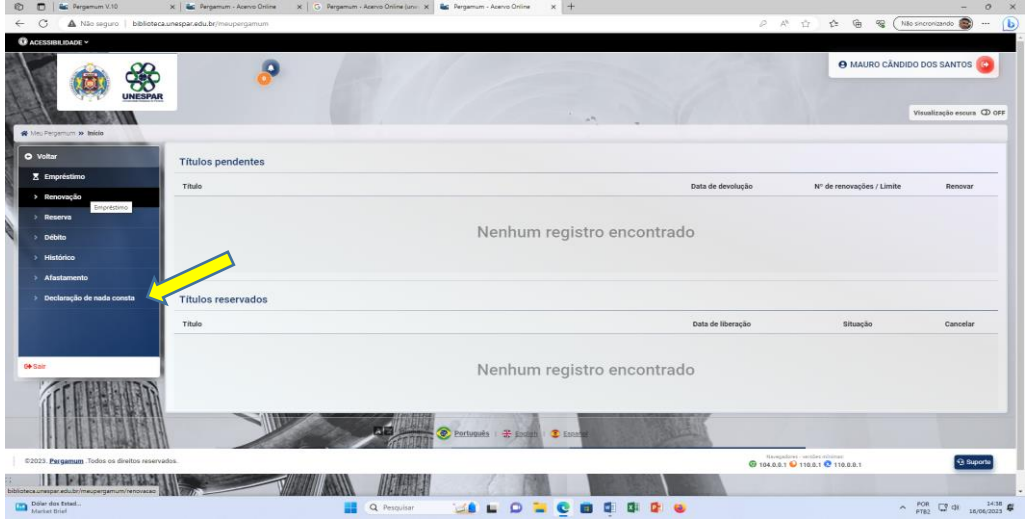

8º - Ler as informações em destaque desta Tela e marcar a opção Estou Ciente e quero continuar:

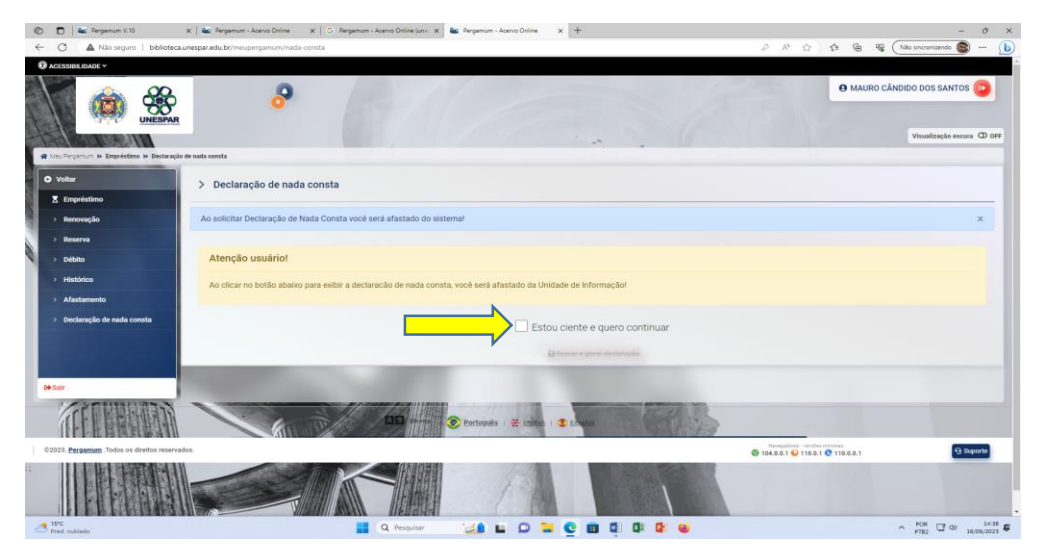

9º - Clicar sobre o botão Imprimir Declaração:

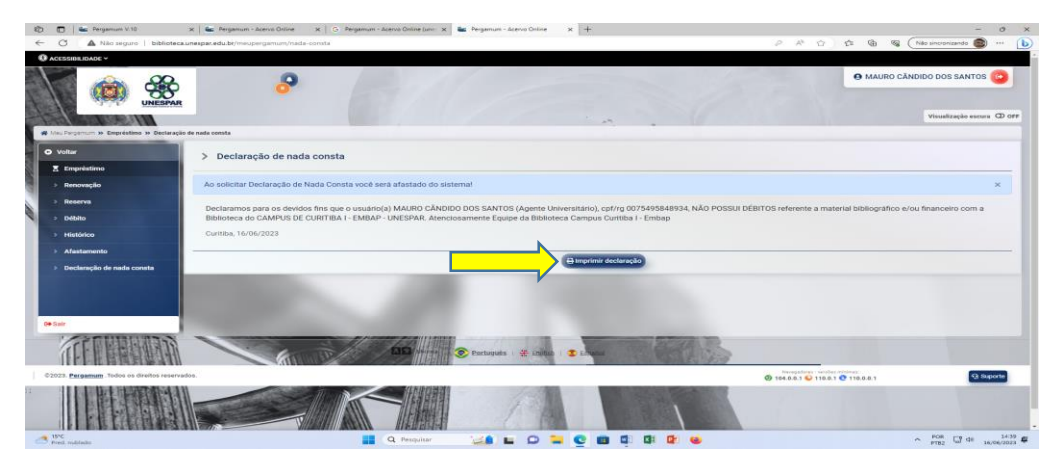

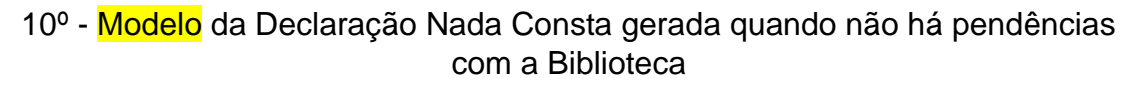

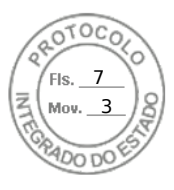

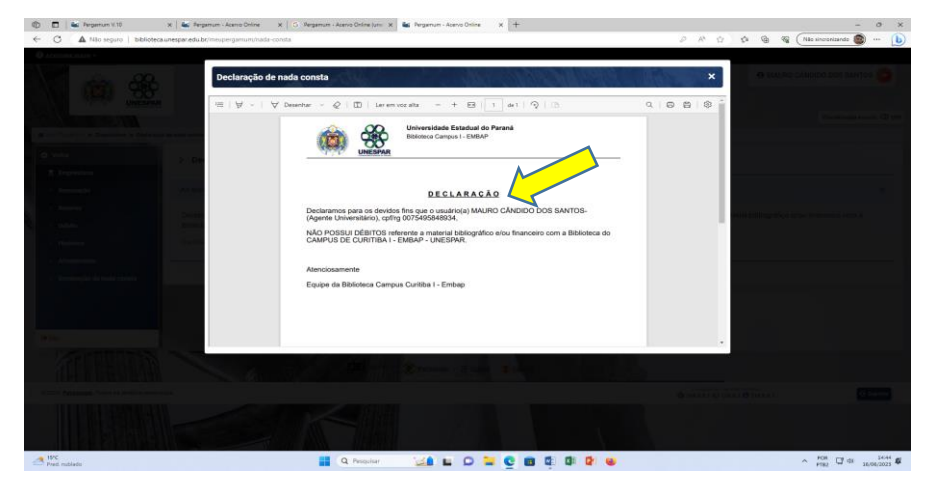

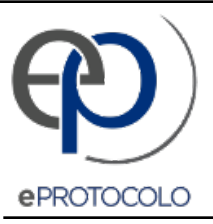

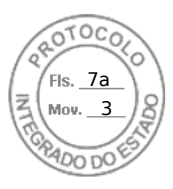

Documento: **COMOGERARDECLARACAONADACONSTANOPERGAMUM.pdf**.

Assinatura Avançada realizada por: **Mauro Candido dos Santos (XXX.958.489-XX)** em 23/06/2023 16:14 Local: UNESPAR/COOR/BIB.

Inserido ao protocolo **20.658.213-8** por: **Mauro Candido dos Santos** em: 23/06/2023 16:13.

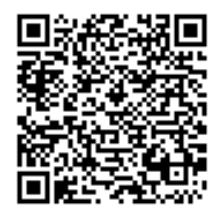

Documento assinado nos termos do Art. 38 do Decreto Estadual nº 7304/2021.

A autenticidade deste documento pode ser validada no endereço: **https://www.eprotocolo.pr.gov.br/spiweb/validarDocumento** com o código: **25feed417d4134de3d0346ea73cd8e34**.